1. 根据 CCSv5 按照使用指南安装 CCS 开发环境, 选择免费版本的权限, 可直接使用 XDS100 仿真器。

2. 安装 ControlSUITE 软件, 该软件 TI C2000 的一个资源包, 包括所有的器件的数据手册、 使用指南、示例代码、开发工具软硬件、C2000 函数库等,非常方便。

F2837xD 的例程在路径下: C:\ti\controlSUITE\device\_support\F2837xD\v110

F2837xD 开发板资料:

C:\ti\controlSUITE\development\_kits\~controlCARDs\TMDSCNCD28377D\_v1\_1\R1\_1

3. 安装完成后, 双击打开 CCSv5, 选择一个合适的工作区, 默认亦可。

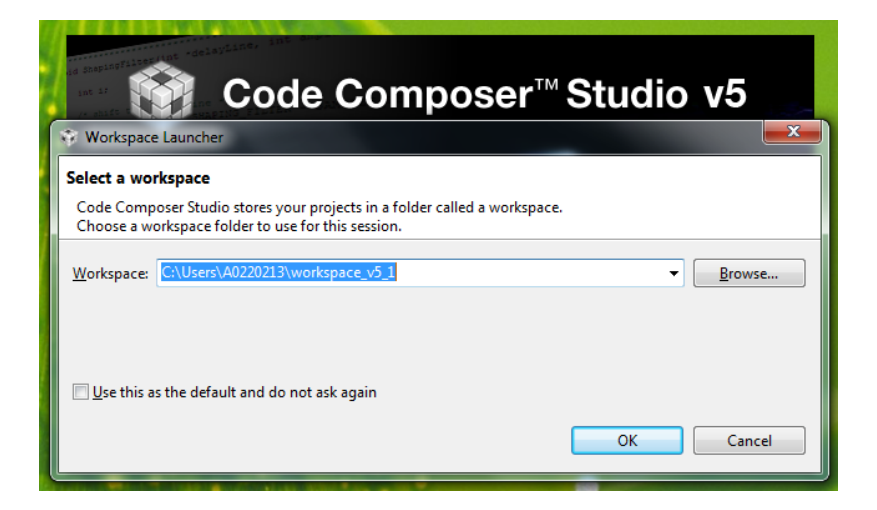

4.进入 CCS 编辑界面,展开左侧的项目管理栏, TI Resource Explorer 可选关闭。

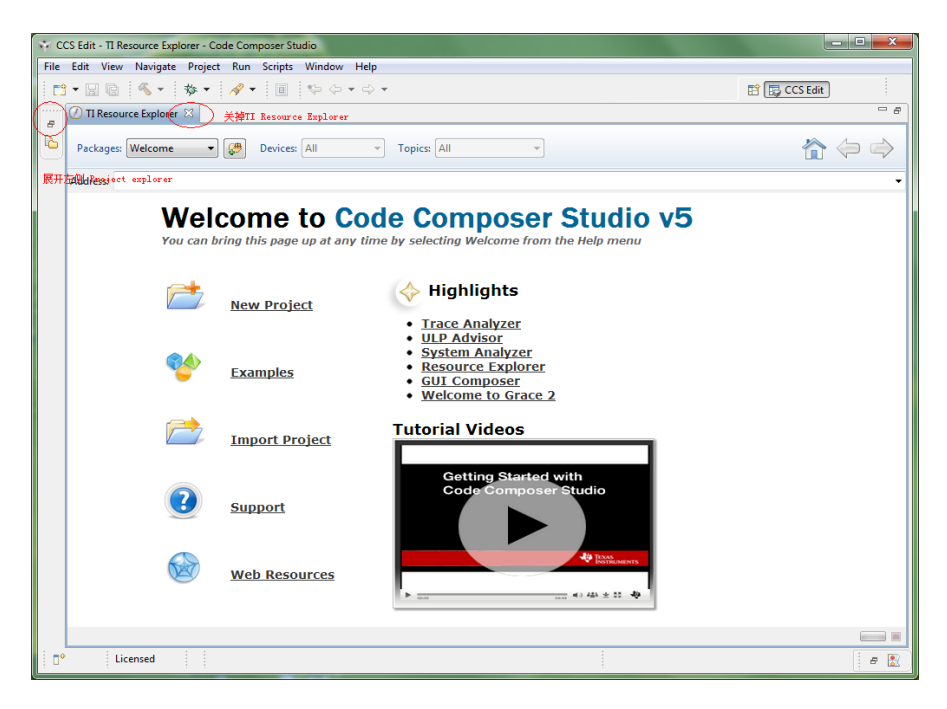

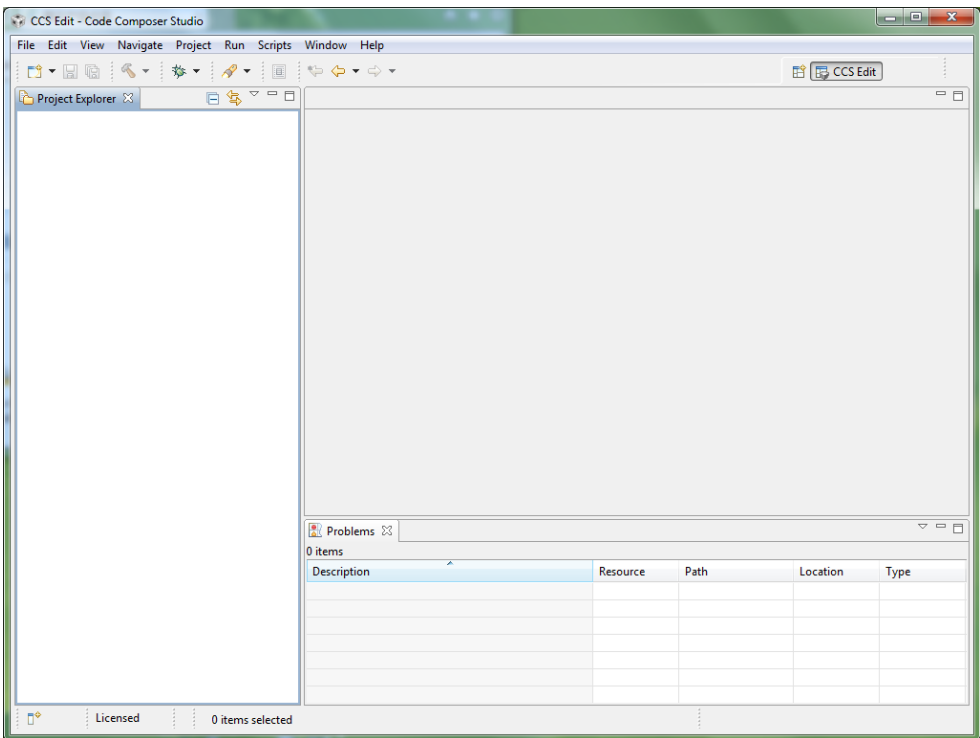

## 5. 导入 F2837xD 例程:

C:\ti\controlSUITE\device\_support\F2837xD\v110\F2837xD\_examples\_Cpu1

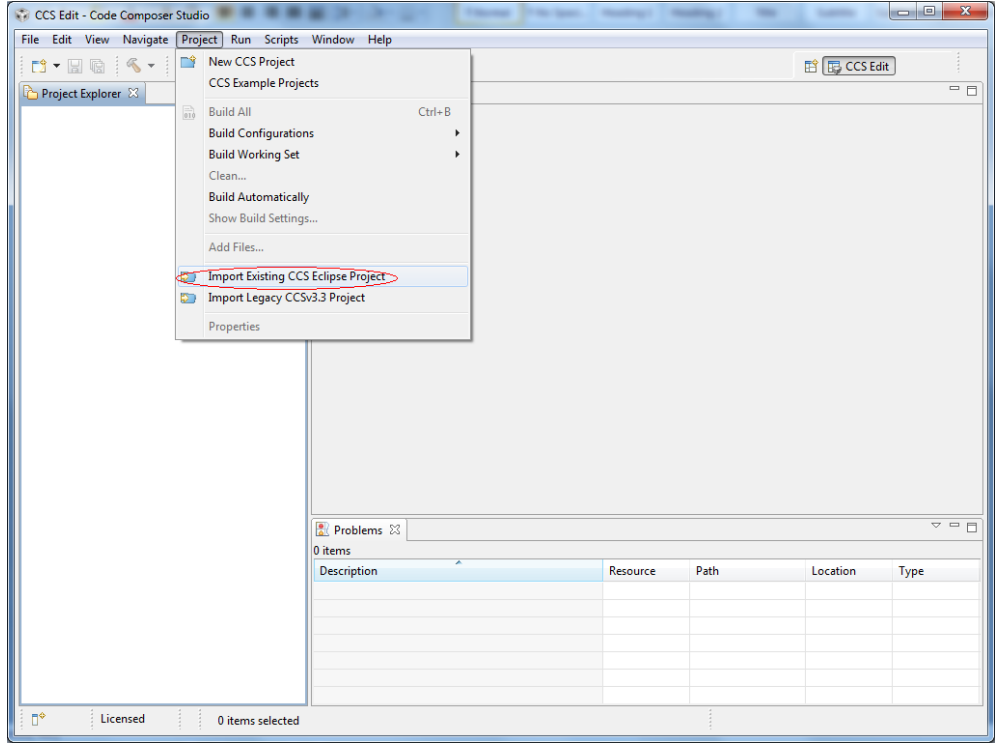

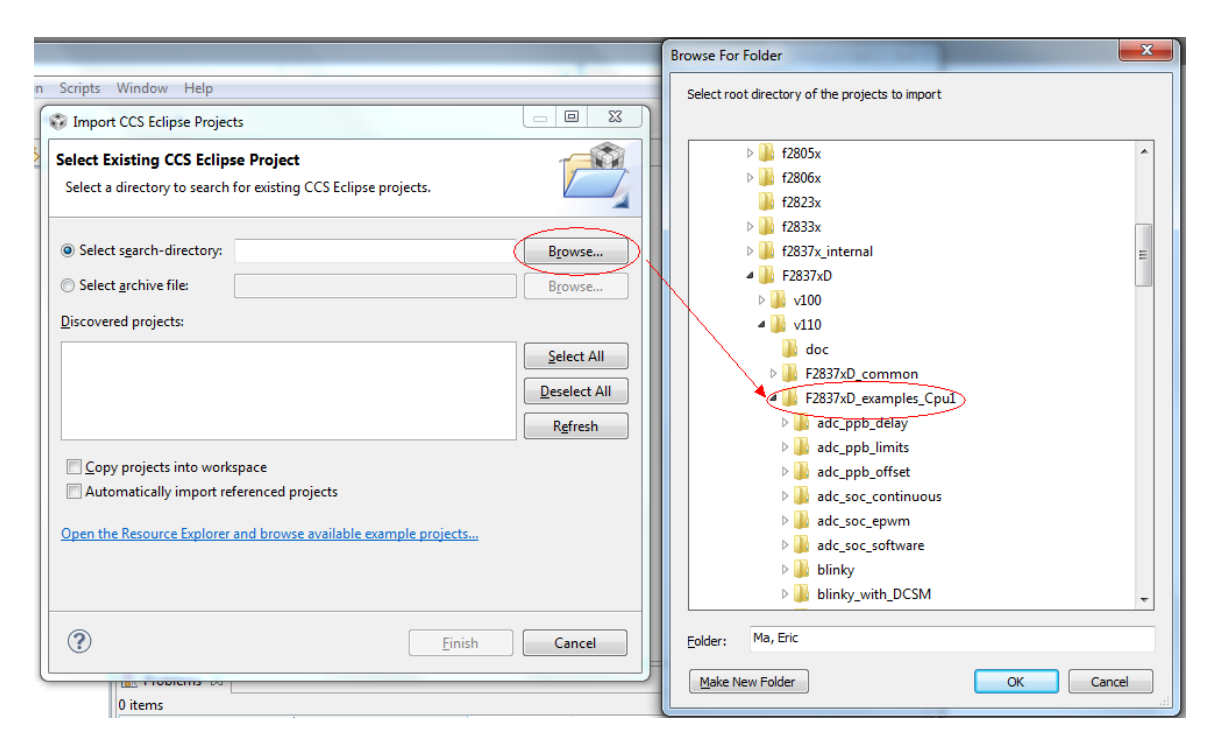

## 如选 ADC 的例程:

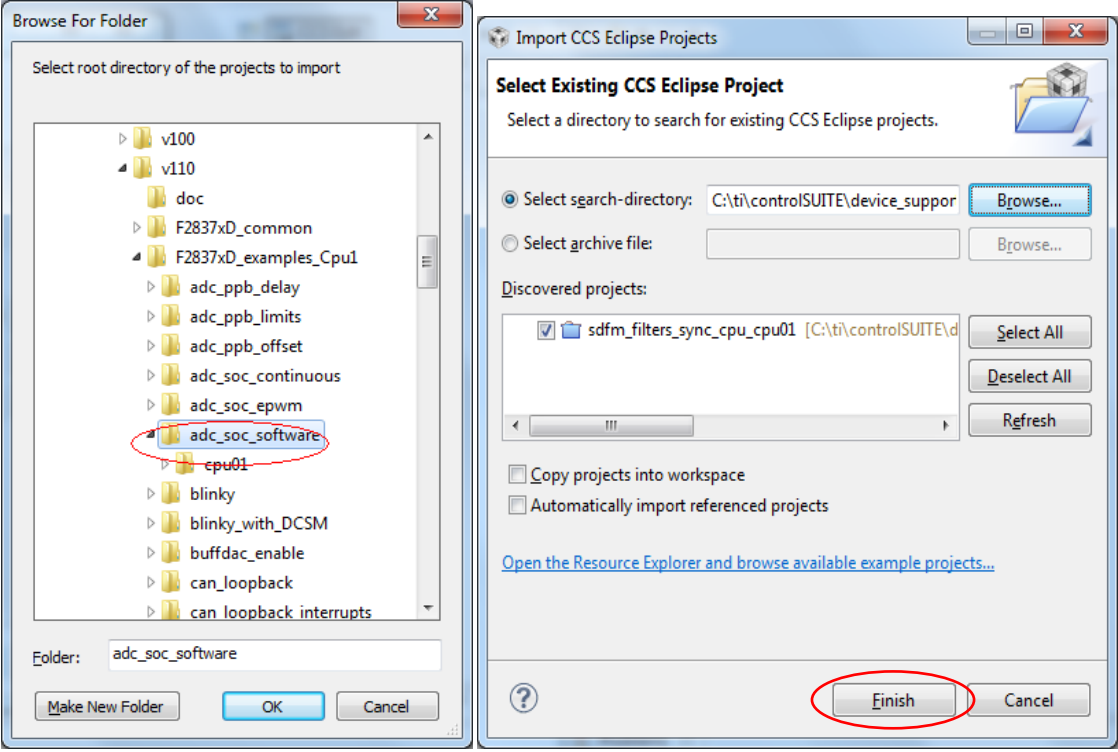

6. 查看工程:当导入工程后,可以看到工程出现在 Project Explorer 中,单击选择该工程名 称(使其 Active 状态, 当 Project Explorer 中有多个工程的时候, 通过单击某工程名称, 即 可使其为当前 active 的工程), 展开该工程, 即可看到许多源文件, 双击源文件的名称, 即可在编辑主界面看到该源文件的代码,如下图:

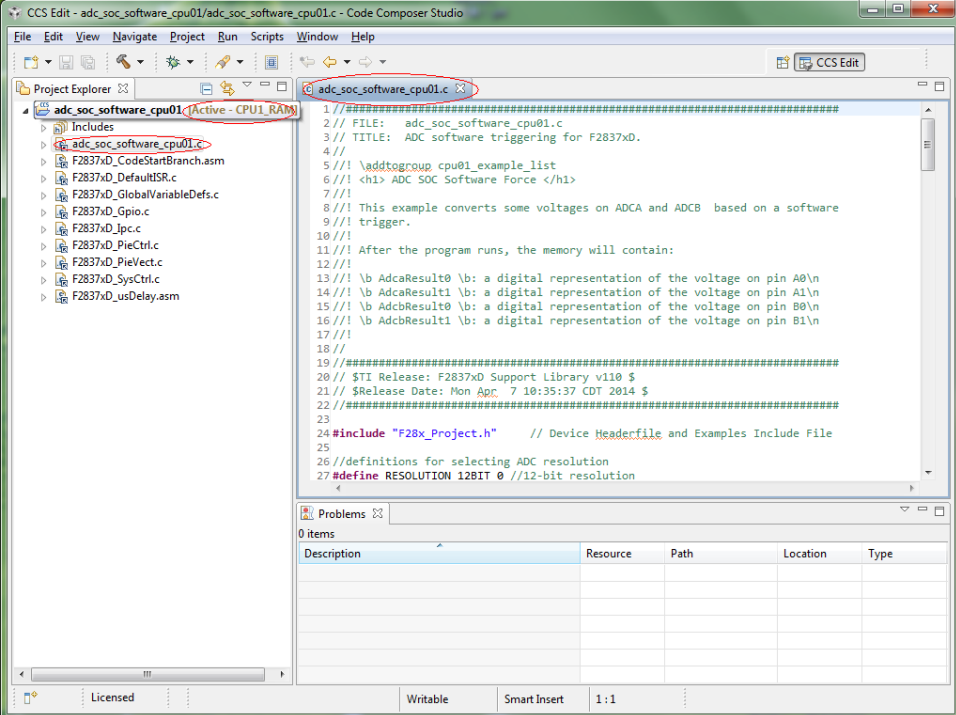

7.编译工程,点击工具栏的编译按钮 ,也可从右键工程的菜单中选择编译工程, Problem 显示编译结果。

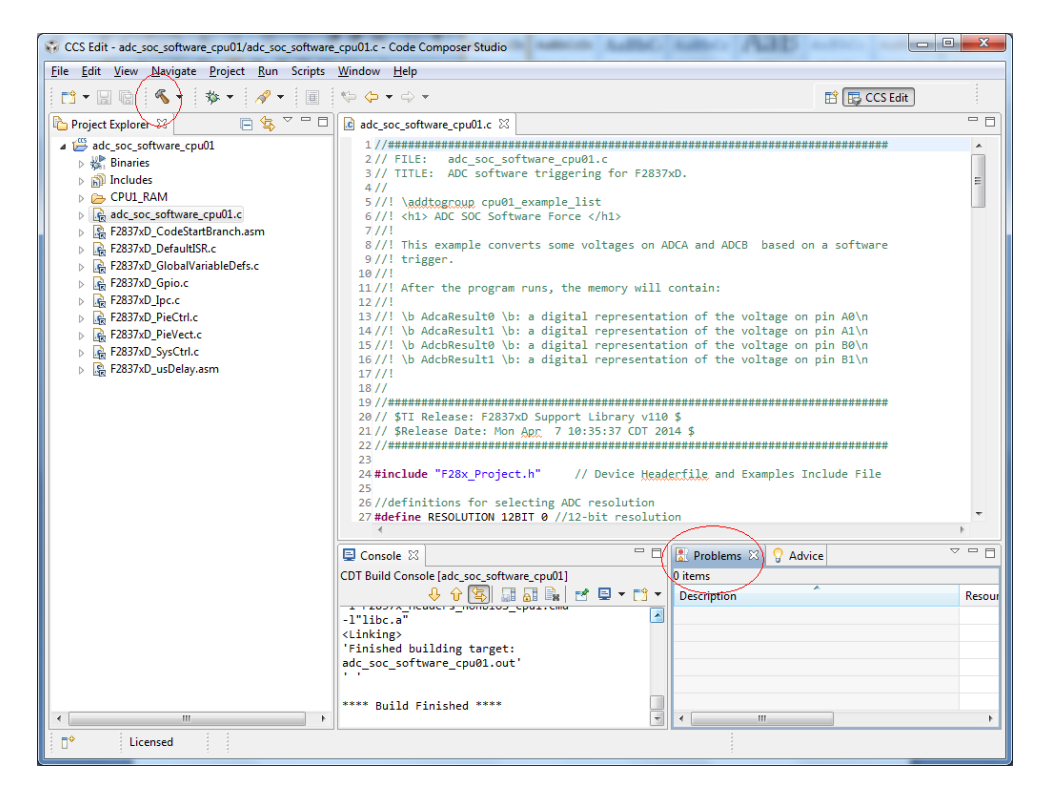

8. 调试工程之前, 要先建立目标配置文件(target configuration), 即配置仿真器型号, 芯片信号。

CCS Edit - adc\_soc\_software\_cpu01/adc\_soc\_software\_cpu01.c - Code Composer Studio File Edit View Navigate Project Run Scripts Window Help  $\begin{tabular}{|c|c|c|} \hline \multicolumn{3}{|c|}{\textbf{}} & \multicolumn{3}{|c|}{\textbf{}} \\ \hline \multicolumn{3}{|c|}{\textbf{}} & \multicolumn{3}{|c|}{\textbf{}} & \multicolumn{3}{|c|}{\textbf{}} \\ \hline \multicolumn{3}{|c|}{\textbf{}} & \multicolumn{3}{|c|}{\textbf{}} & \multicolumn{3}{|c|}{\textbf{}} & \multicolumn{3}{|c|}{\textbf{}} \\ \hline \multicolumn{3}{|c|}{\textbf{}} & \multicolumn{3}{|c|}{\textbf{}} & \multicolumn{3}{$ la ite ۵·⇔· **的图CCS Edit** Project GUI Composer™  $\Box$   $\Box$  adc\_soc\_software\_cpu01.c  $\boxtimes$  $= 5$  $\overline{P}$ Target Configurations 8  $\frac{1}{1}$  $\rightarrow$  $\triangleleft$   $\frac{cos}{cos}$  add Applications Ex & E 1//<br>
//FILE: adc\_soc\_software\_cpu01.c<br>
3// TITLE: ADC software triggering for F2837xD.<br>
4//<br>
1/2/\laddtogroup cpu01\_example\_list<br>
5//!\addtogroup cpu01\_example\_list<br>
5//!\ah1> ADC SOC Software Force </h1>  $\begin{array}{c|c|c|c} \mathbb{R} & \mathbb{R} & \mathbb{R} & \mathbb{R} \\ \hline \mathbb{R} & \mathbb{R} & \mathbb{R} & \mathbb{R} \end{array}$  Grace Snippets  $\begin{array}{c} \hline \end{array}$ type filter text Project Explorer **Projects Le Project 2**<br><sub>B</sub> B Outline → User Defined  $7/11$  $\overline{Q}$  Advice 8//! This example converts some voltages on ADCA and ADCB  $\mathbb{R}$ <u> は</u><br>- Problems<br>- 国 Console 9//! trigger.  $10/1!$  $\frac{11}{7}}$  After the program runs, the memory will contain:<br> $\frac{12}{7}$ **Section** Scripting Console 12//! \b AdcaResult0 \b: a digital representation of the vo<br>13//! \b AdcaResult1 \b: a digital representation of the vo<br>15//! \b AdcaResult0 \b: a digital representation of the vo<br>16//! \b AdcbResult1 \b: a digital repres **Examples Configurations 图 参 Debug Debuty**<br> **D** Memory Browser  $17/1!$  $18/$ **1010** Registers **Get** Expressions  $(x) =$  Variables **EV Disassembly** 24 #include "F28x\_Project.h" // Device Headerfile and Ex  $\mathbf{e}_\mathbf{0}$  Breakpoints 25<br>
27 *Mdefinitions* for selecting ADC resolution<br>
27 *Mdefine* RESOLUTION 12BIT 0 //12-bit resolution<br>
<sup>11</sup> Modules Click the New button to create a new  $\overline{\phantom{a}}$ target configuration file. Click here to<br>hide this message. RESOLUTION 128IT 0 //12-bit resolution<br>  $=$   $\Box$  Roblems  $\boxtimes$   $\Box$  Advice Other...  $\overline{\circ}$   $\overline{\circ}$   $\overline{\Box}$  $\boxed{\blacksquare}$  Console  $\boxtimes$  $\begin{tabular}{c|c|c|c} \textbf{CDT Build Console} \end{tabular} \begin{tabular}{c|c|c|c} \textbf{CDT Build Console} \end{tabular} \begin{tabular}{c|c|c|c} \textbf{CDT Build Console} \end{tabular} \begin{tabular}{c|c|c|c} \textbf{CDT Build Conselle} \end{tabular} \begin{tabular}{c|c|c|c} \textbf{CDT Build Conselle} \end{tabular} \begin{tabular}{c|c|c|c} \textbf{CDT Build Conselle} \end{tabular} \begin{tabular}{c|c|c|c} \textbf{CDT Will} \end{tabular} \begin{tabular}{c|c|c|$ Resou <Linking><br>'Finished building target: adc\_soc\_software\_cpu01.out \*\*\*\* Build Finished \*\*\*\* □  $\leftarrow$ h° Licensed

通过 View>target configuration 调出目标配置文件的管理栏, 如下图右侧:

建立新 F2837x 的目标配置文件: 点击新建按钮 <sup>\_\_\_\_\_</sup>, 弹出来的新建目标配置文件对话框: File name 中输入名称, 如 F2837x\_XDS100.ccxml

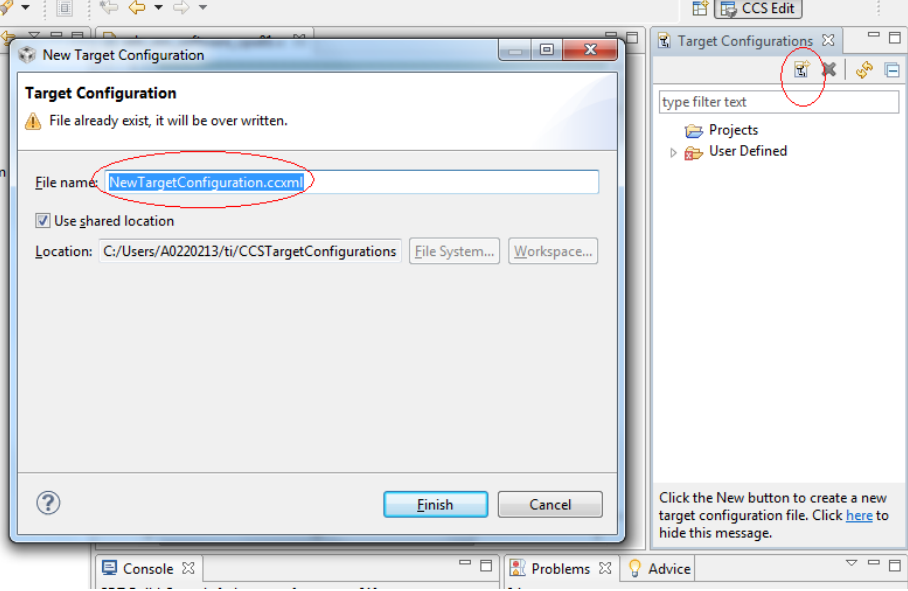

在 connection 中选择 XDS100v2 的仿真器(开发板自带), Board or Device 中选择 F2837x 的芯片,然后点击右侧的 Save 按钮。最后即可关闭它 <mark>因 F2837x\_XDS100.ccxml(23</mark>

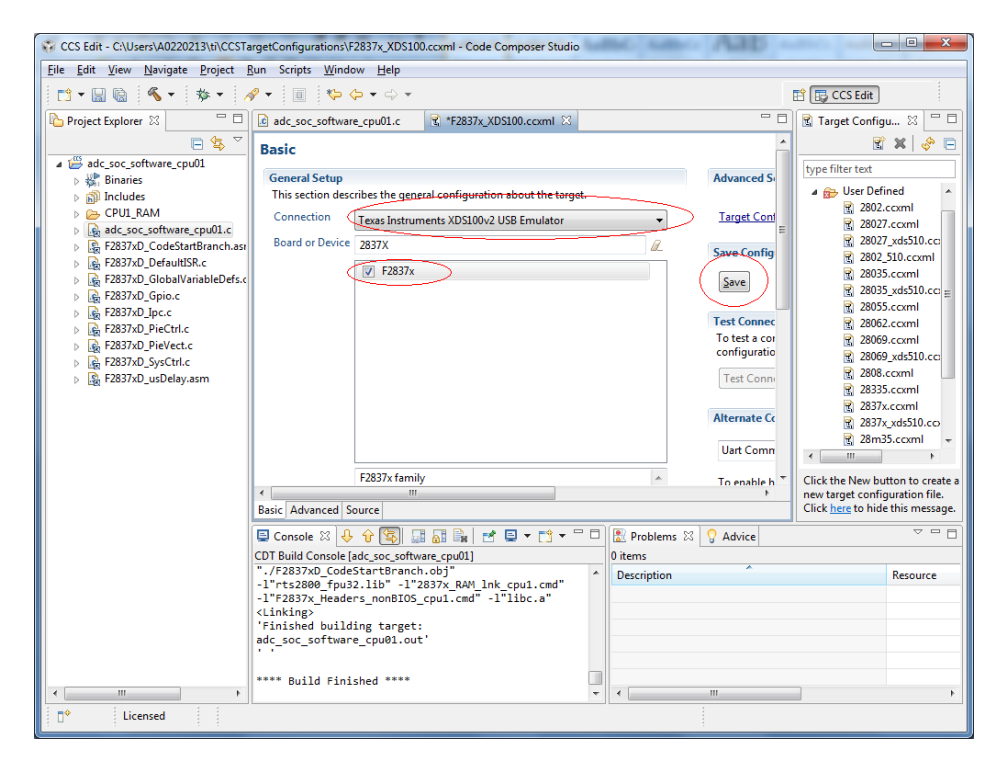

这样一个新的目标配置文件即建立成功,然后在右侧目标配置管理栏中设置它为默认。

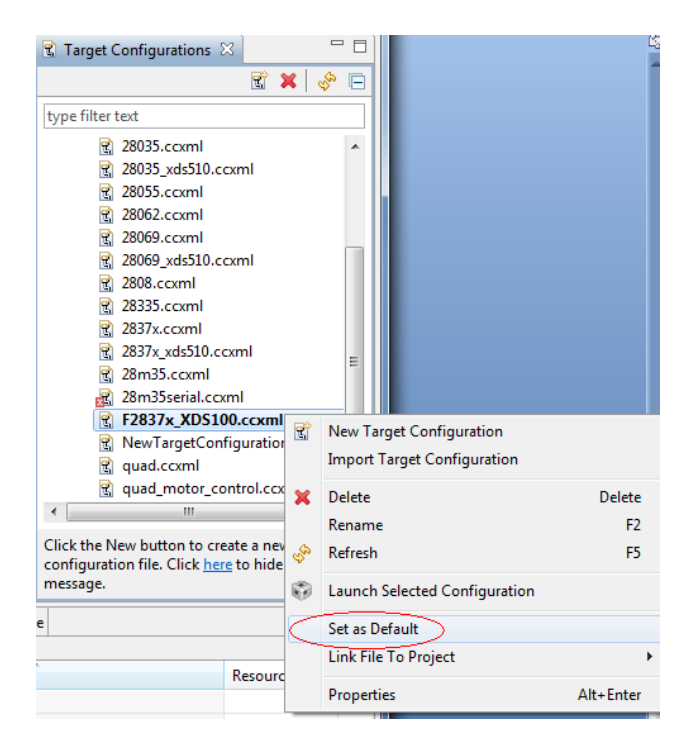

9. 调试工程: 连接 F2837xD 的开发板到电脑 USB 口(底座 USB 供电, 控制卡上的 USB 为 仿真器接口),上电。

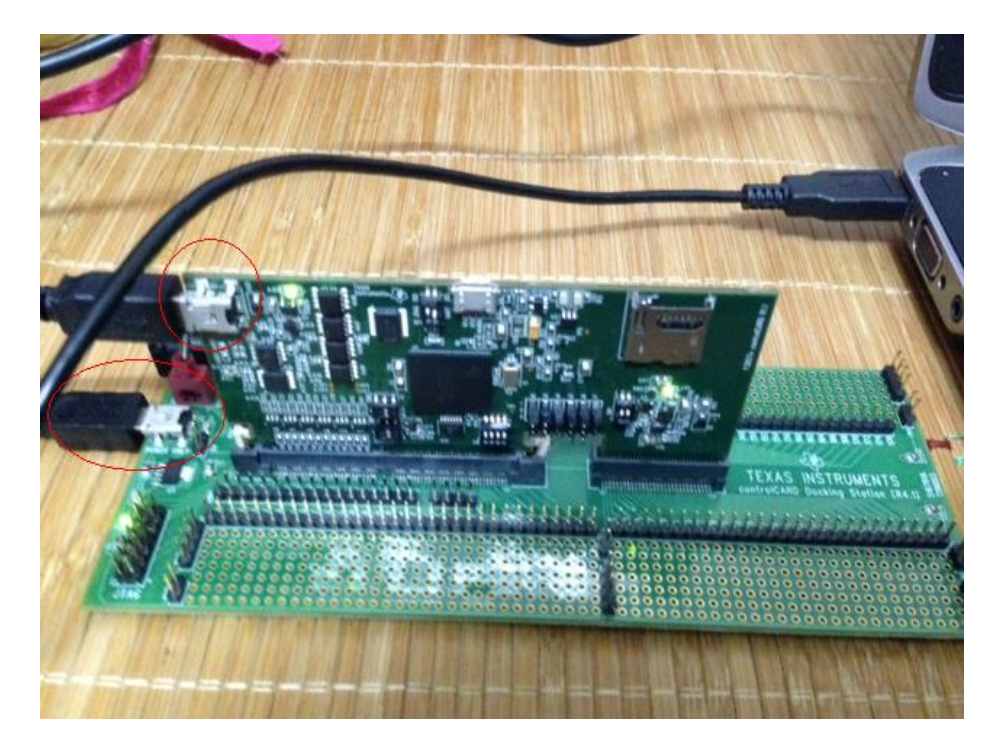

按照步骤 8 设置 F2837x\_XDS100.ccxml 目标配置为默认。在 Project Explorer 中选择要调试 的工程,点击调试按钮<sup>S</sub> , 只选择 CPU1,进入调试界面。CCS 会通过</sup> F2837x\_XDS100.ccxml 的配置自动连接芯片, 加载例程的.out 文件到芯片中。

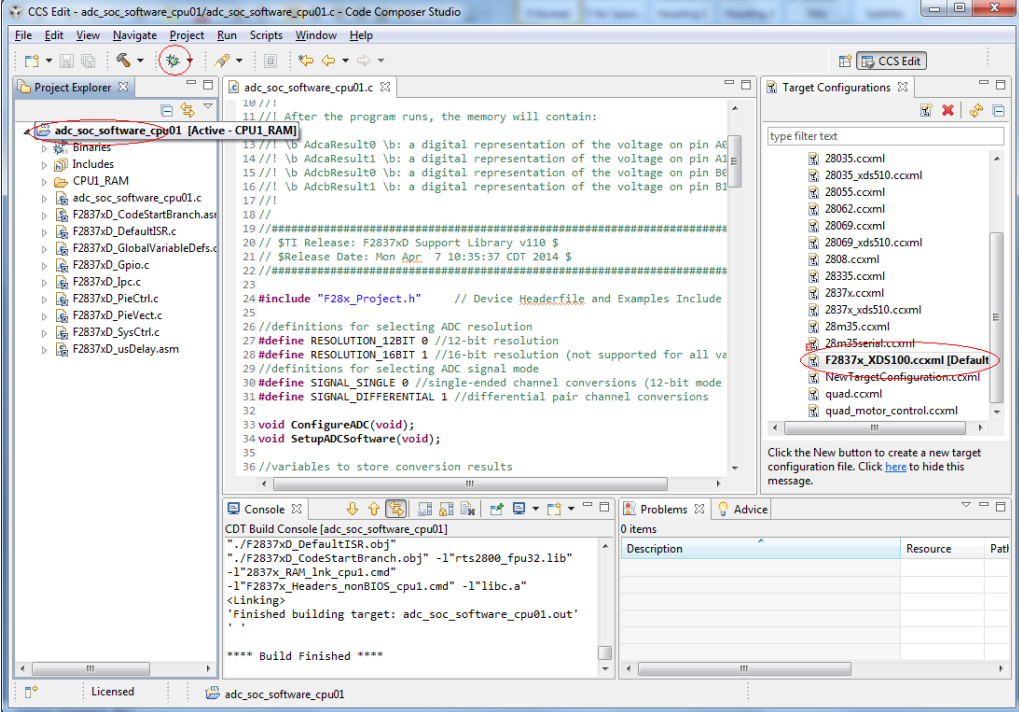

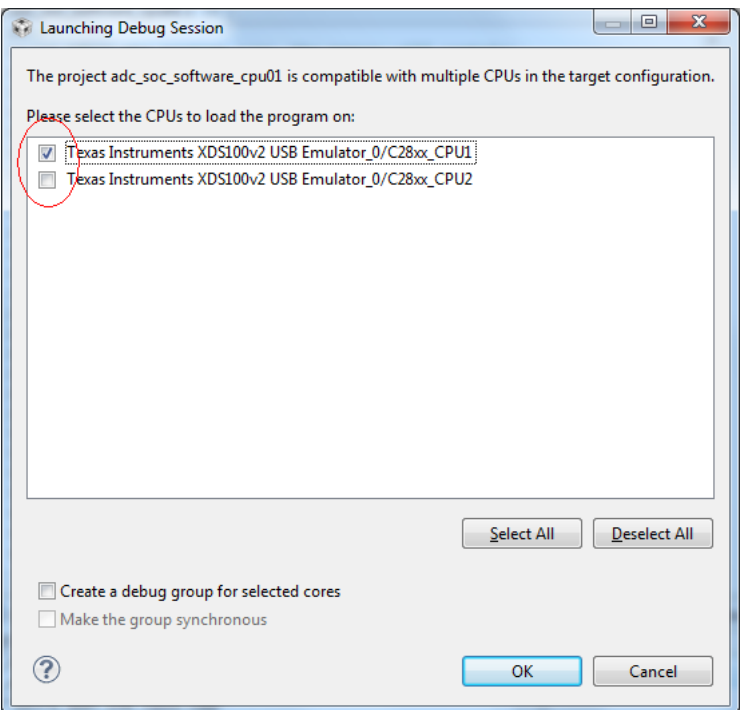

10. 进入调试界面进行调试(调试界面和编辑界面可在右上角进行切换

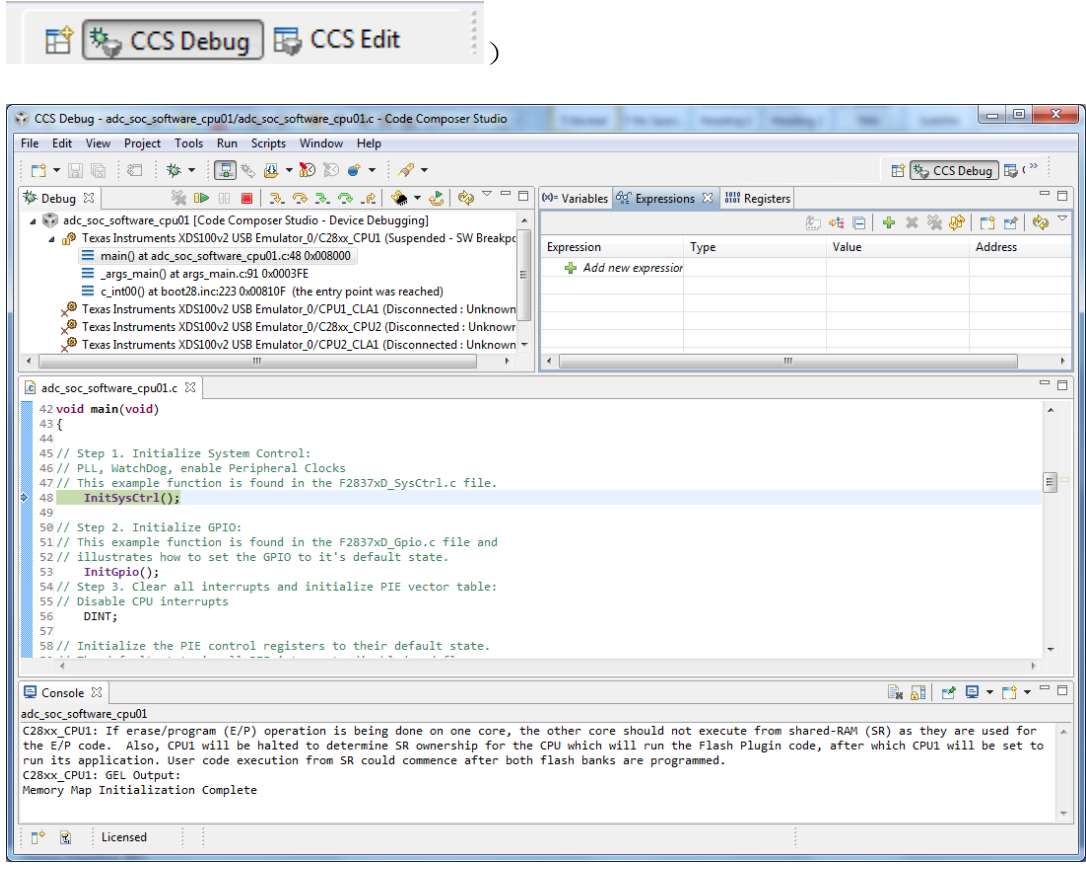

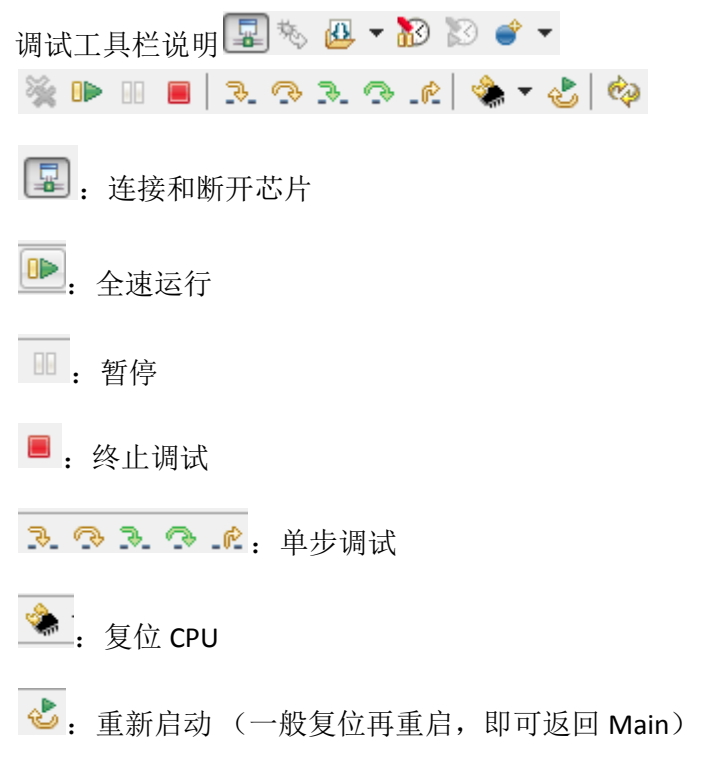

常用菜单:

View 菜单: 可调出反汇编窗口 Disassembly, 全局变量观察窗 Expression, 存储观察窗 Memory Browser

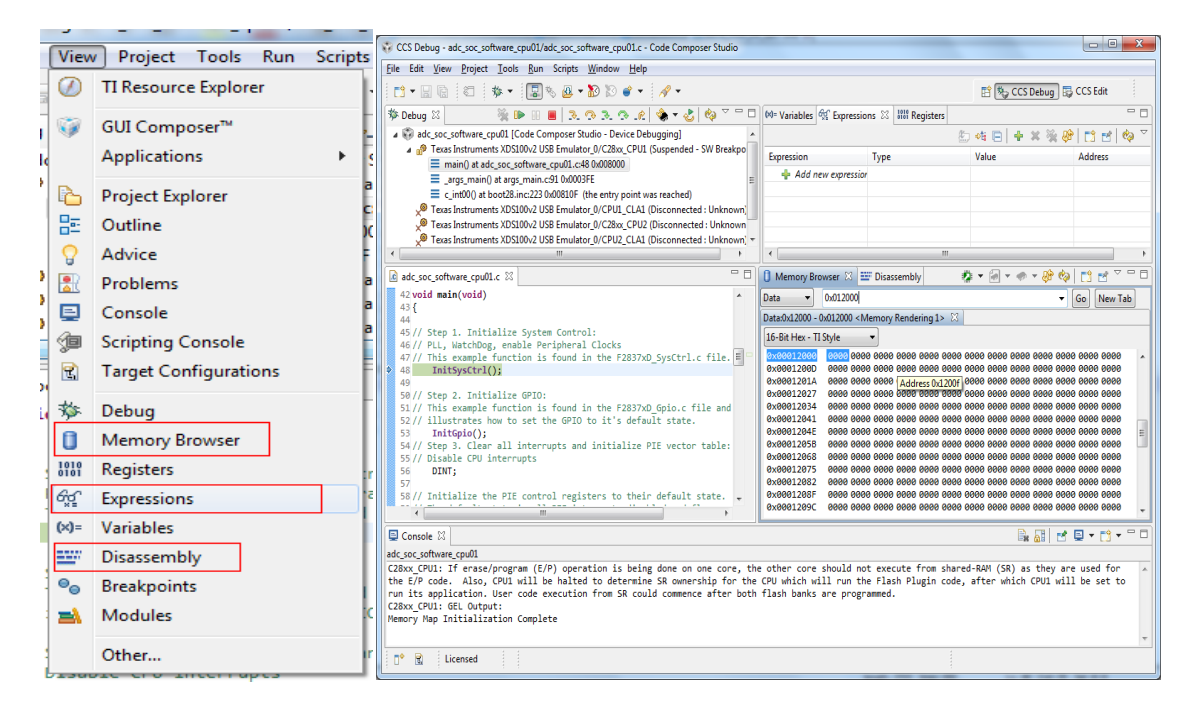

Run 菜单:Load 子菜单可以用来加载.out 文件

| Scripts Window Help<br><b>Run</b> |                                   |                  |     |                                                                              |  |                                                           |                  |                      |  |
|-----------------------------------|-----------------------------------|------------------|-----|------------------------------------------------------------------------------|--|-----------------------------------------------------------|------------------|----------------------|--|
| 臯                                 | <b>Connect Target</b>             | $Ctrl + Alt + C$ |     |                                                                              |  | <sup>特</sup> CCS Debug <b>B</b> CCS Edit<br>酻             |                  |                      |  |
|                                   | <b>Disconnect Target</b>          | $Ctrl + Alt + D$ |     | ables $\frac{\partial Q}{\partial s}$ Expressions $\frac{53}{300}$ Registers |  |                                                           |                  | $\qquad \qquad \Box$ |  |
| 趣                                 | Restore Debug State               | $Alt + E$        |     |                                                                              |  |                                                           |                  |                      |  |
| 囚                                 | Load                              | Þ.               | æ   | Load Program                                                                 |  |                                                           | Ctrl+Alt+L       | φ                    |  |
| <b>OD</b>                         | Resume                            | F <sub>8</sub>   | 幽   | <b>Reload Program</b>                                                        |  |                                                           | $Ctrl + Alt + R$ |                      |  |
| 80                                | Suspend                           | $Alt + F8$       | Ø,  | Load Symbols                                                                 |  |                                                           |                  |                      |  |
|                                   | Terminate                         | $Ctrl + F2$      | \$° | Add Symbols                                                                  |  |                                                           |                  |                      |  |
| I Af                              | <b>Disconnect</b>                 |                  | 國   | Verify Program                                                               |  |                                                           |                  |                      |  |
| Q                                 | Go Main                           | $Alt+M$          | 強   | Remove All Symbols                                                           |  |                                                           |                  |                      |  |
| չ                                 | Reset                             | Þ.               | ぬ   |                                                                              |  | C:\ti\device_support\\CPU1_RAM\adc_soc_software_cpu01.out |                  |                      |  |
|                                   | <b>Contract Contract Contract</b> |                  |     |                                                                              |  |                                                           |                  |                      |  |

11. 保存 memory 中的测试结果

点击 Memory Browser 中的 save memory

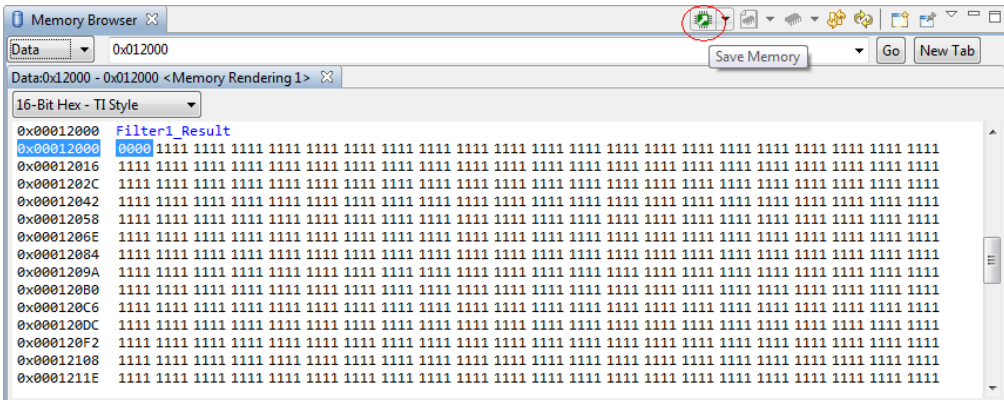

File 中选择该路径, dat 文件格式, 点击 next

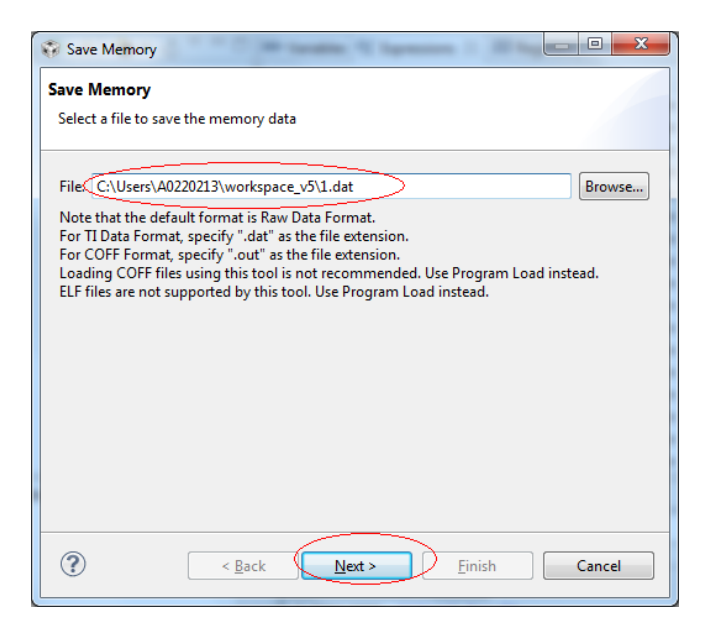

选择数据格式,起始地址,存储长度,如下图,Finish。

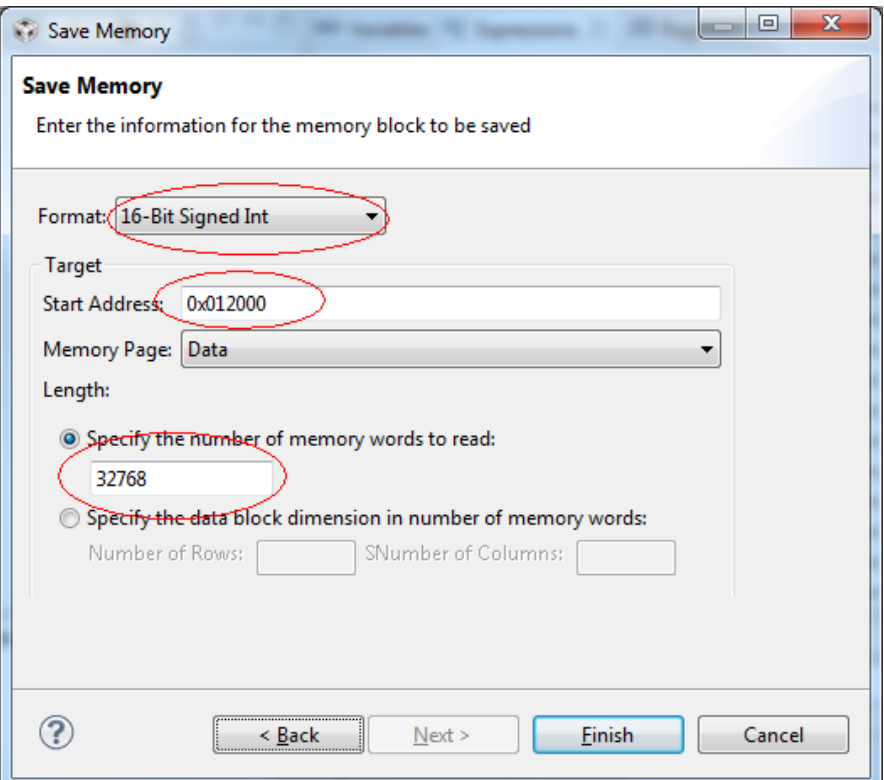

## 12. 另一种烧写程序的方式:

1)右键目标配置文件:Launch Selected Configuration,自动进入调试界面

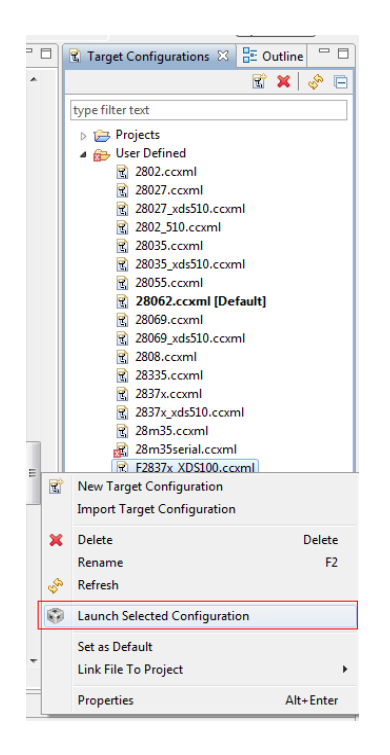

2) 连接目标芯片:选择 CPU1, 点击 connect device 按钮

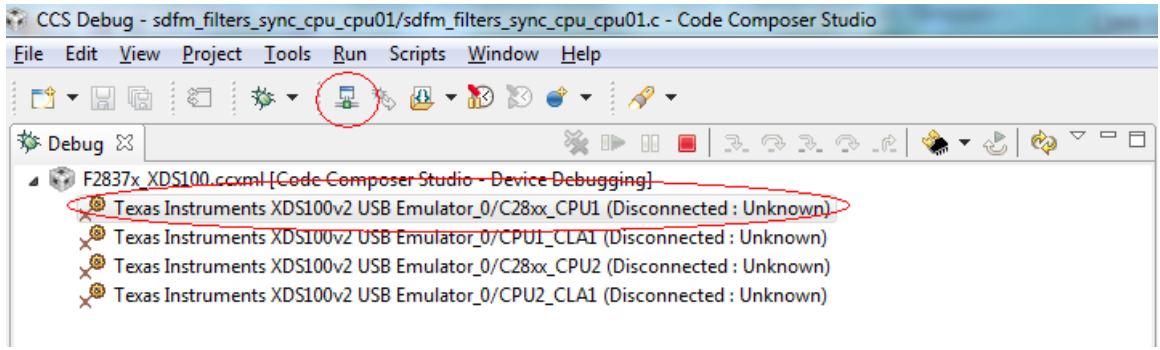

3) 烧写(加载)程序: run > load > load program, 浏览.out 文件, 点击 ok 即可。

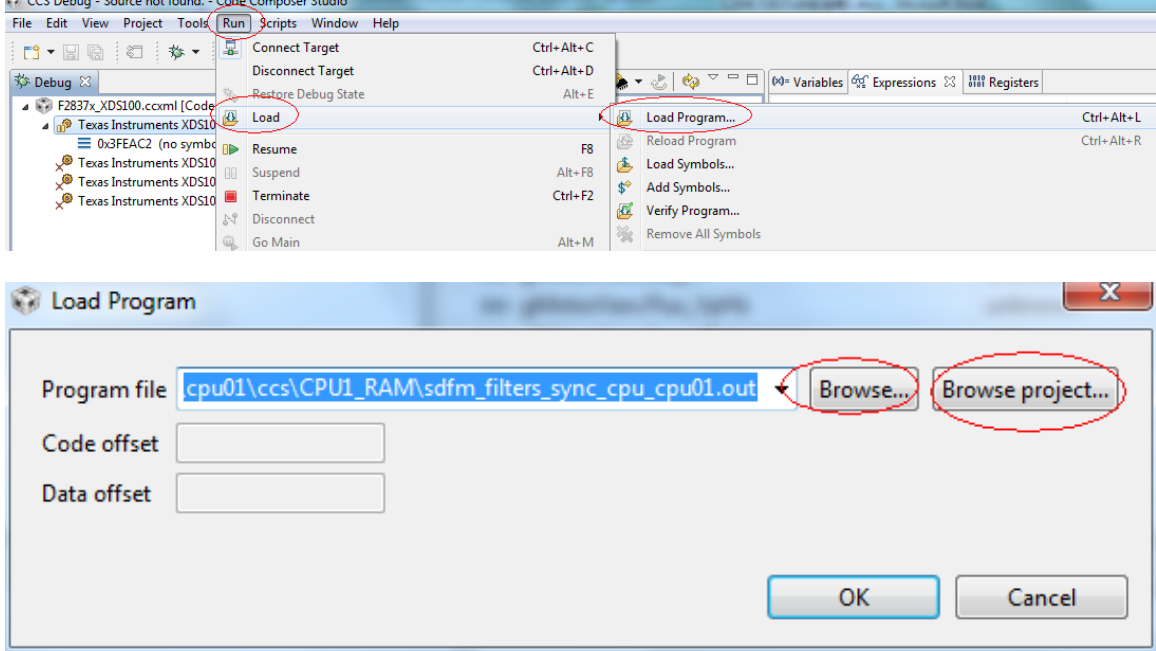